### **Frequently Asked Questions**

*Do I have to apply for a new login and password every school year?* No, once you receive the initial login information, it stays with your family until your youngest student graduates from high school.

*What if I forget my password?* Go to the Family Access login screen and click on the blue, underlined Forgot your login or password? On the screen that pops up, type in the Email Address that you have on file with the school district and click the Submit button. Our system will match up your email address and automatically email your login information back to you.

*Can I change my password?* Yes. After you log in, simply click on the My Account button on the top right of your screen. After clicking on the Change Password box, fill in the information on the bottom of the pop-up box to change the password. Be sure to click the Save button to exit.

*What if I don't have Internet access at home?* You can access the website from any computer, from work, at our local library, or from a friend's computer.

We are excited about this opportunity to partner with our WRPS families as we work to streamline school paperwork. Thanks for your continued support of our schools!

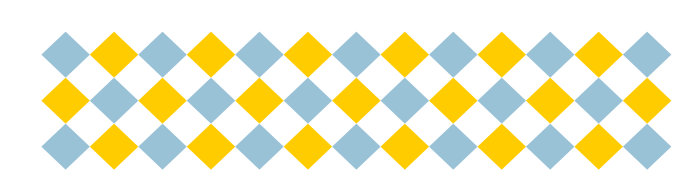

# Wisconsin Rapids Public Schools

510 Peach St Wisconsin Rapids, WI 54494

715-424-6700

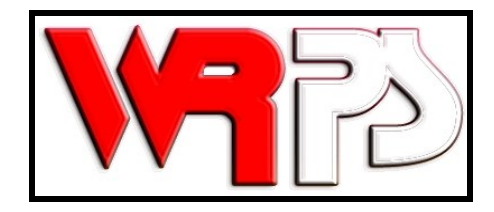

*Working together with home and community, we are dedicated to providing the best education for every student, enabling each to be a thoughtful, responsible contributor to a changing world.* 

# Online Verification Information

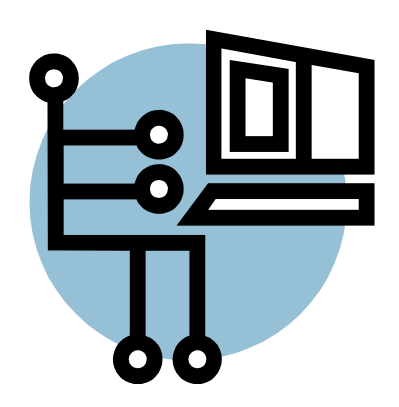

The Wisconsin Rapids Public School District requires Online Verification to be completed for each of your current students. The expectation is that this process **be completed before orientation/open house**. If you haven't completed the process by that time you can take care of this requirement when you arrive at school for your child's orientation/open house.

To do this, you will use the login and password you have used to complete this process in the past. Your login credentials are one per family AND SHOULD NOT BE SHARED WITH YOUR STUDENT(S). (Students in grades 6-12 each have their own, individual Student Access logins which they use for schoolwork.) In other words, you will be able to see all of your students in the district from one login. This is the same login and password you use for Family Access in our secondary schools. Keep in mind that elementary student families do not see all of the same information (such as progress reports/grades) as secondary student families. At this time progress information is viewable only for students in grades 6-12.

To access - go to our district website at [www.wrps.org.](http://www.wrps.org./) Click on Family Access in the "Quick Links" drop-down on the right sidebar. Click Family Access on the screen that pops up and insert your login and password. If you don't know your login and password click on the "*Forgot your Login/ Password?"* link and follow the instructions to receive your login information. *If your screen appears to go blank after you type in your login and password, make sure your popup blocker is DISABLED for our website.*

**Welcome to Online Verification Once you are logged in, you will see the** "Online Enrollment Verification is now open" message. Click on "Go to Online Enrollment Verification for (student's name)". You will have to complete the steps for each student listed.

Step 1 contains 4 different screens:

- A. Student Information
- B. Family Address
- C. Family Information
- D. Emergency Contacts
- Verify the information on each screen
- Make any necessary changes
- Check the box in front of "I have completed this step" as you finish each screen

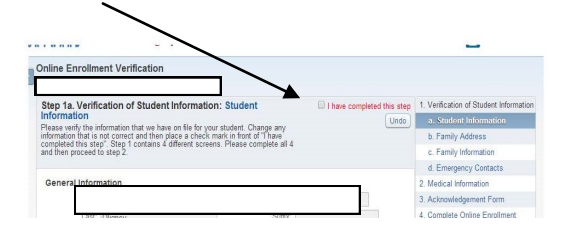

When you have completed Step 1, proceed to Step 2—Medical Information.

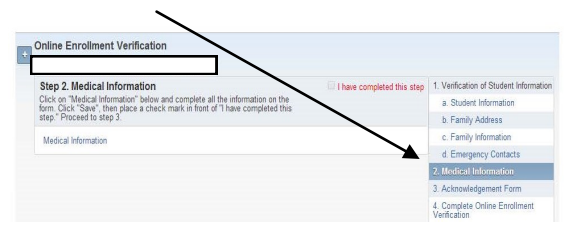

- Read the instructions and click on the "Medical Information" link below the instructions
- Complete the form, sign and date the bottom and click "Save"
- Now click on the box in front of "I have completed this step" and proceed to step 3
- Read the instructions and click on the "Acknowledgement Form" link below the instructions
- Compete the information required in step 3 and click "Save"
- Click on the box in front of "I have completed this step" and proceed to step 4

Step 4 will list the completion status of each step. If everything was properly completed you can click on "Close and Finish". If a step is "not completed" go back and finish that step and then return to step 4.

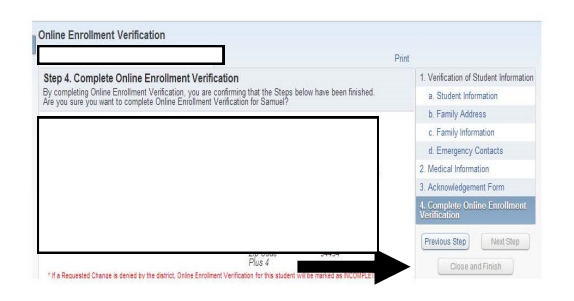

After you have clicked "Close and Finish" complete your other students by clicking on the + sign on the left side of the screen, selecting Online Enrollment Verification, and then selecting the next student.

## **To Make Changes during the school year**:

- Select "Online Enrollment Verification" from the left menu bar and select the correct student
- Click on "Mark Online Enrollment Verification as not completed and make changes"
- Go to the step that needs changes and uncheck the box in front of "I have completed this step"
- Make the necessary changes and then recheck the box in front of "I have completed this step". Then go back to Step 4 and click on "Close and Finish"